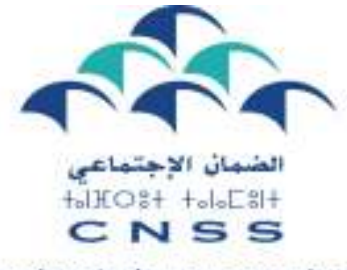

Le devoir de vous protéger

DIRECTION DE L'ASSURANCE MALADIE OBLIGATOIRE

# Portail des Professionnels de la Santé

# Guide dédié aux Pharmaciens d'Officine

Juin 2017

Version n°1

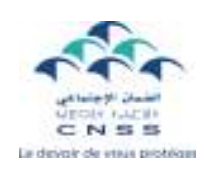

# Sommaire

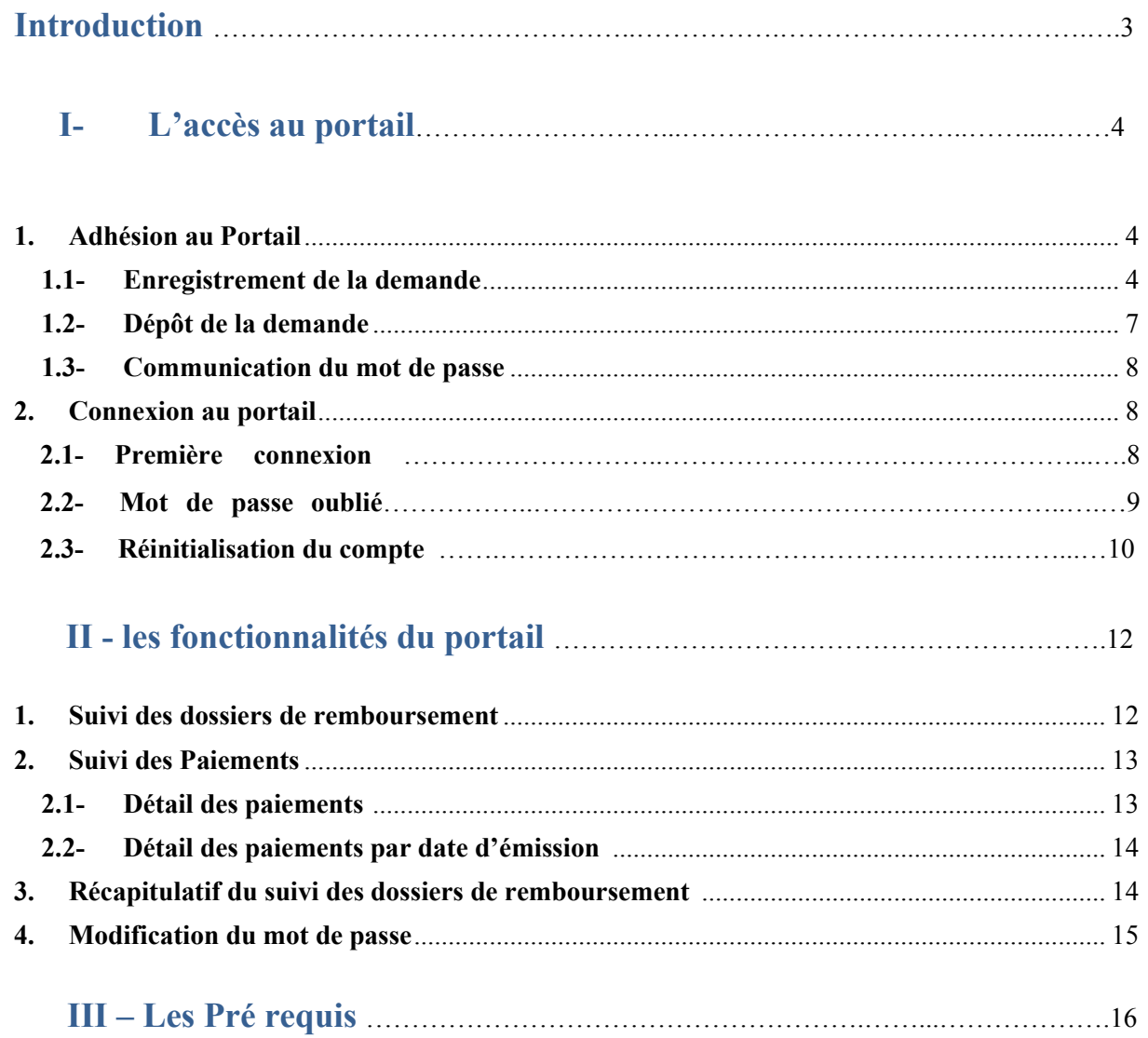

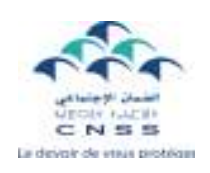

## Introduction

Dans le cadre de sa stratégie de dématérialisation et pour mieux répondre à vos attentes, la CNSS a créé, pour vous, le Portail « Professionnel de santé ».

Il s'agit d'une solution sécurisée et simple d'utilisation qui vous permet de consulter et de suivre la situation de vos factures déposées et ce, de manière instantanée, 24 heures/24 et 7jours/7.

En effet, le déploiement de ce service en ligne ouvre un autre canal d'information entre la CNSS et les professionnels de santé, et permet d'accéder à l'information immédiatement et à distance.

Ce guide constitue une aide méthodologique qui vous permettra de découvrir ce service en ligne et vous accompagnera dans les différentes étapes de son utilisation.

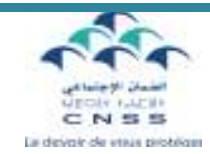

## I- L'accès au portail

#### 1. Adhésion au Portail

L'inscription ou la création d'un compte sont les prérequis à l'utilisation des fonctionnalités du portail.

#### 1.1- Enregistrement de la demande

Pour se faire, connectez-vous au site Web de la CNSS : www.cnss.ma, et sélectionnez sur Services en ligne : « Portail Professionnel de santé ». Cliquer sur « Nouvelle Adhésion » :

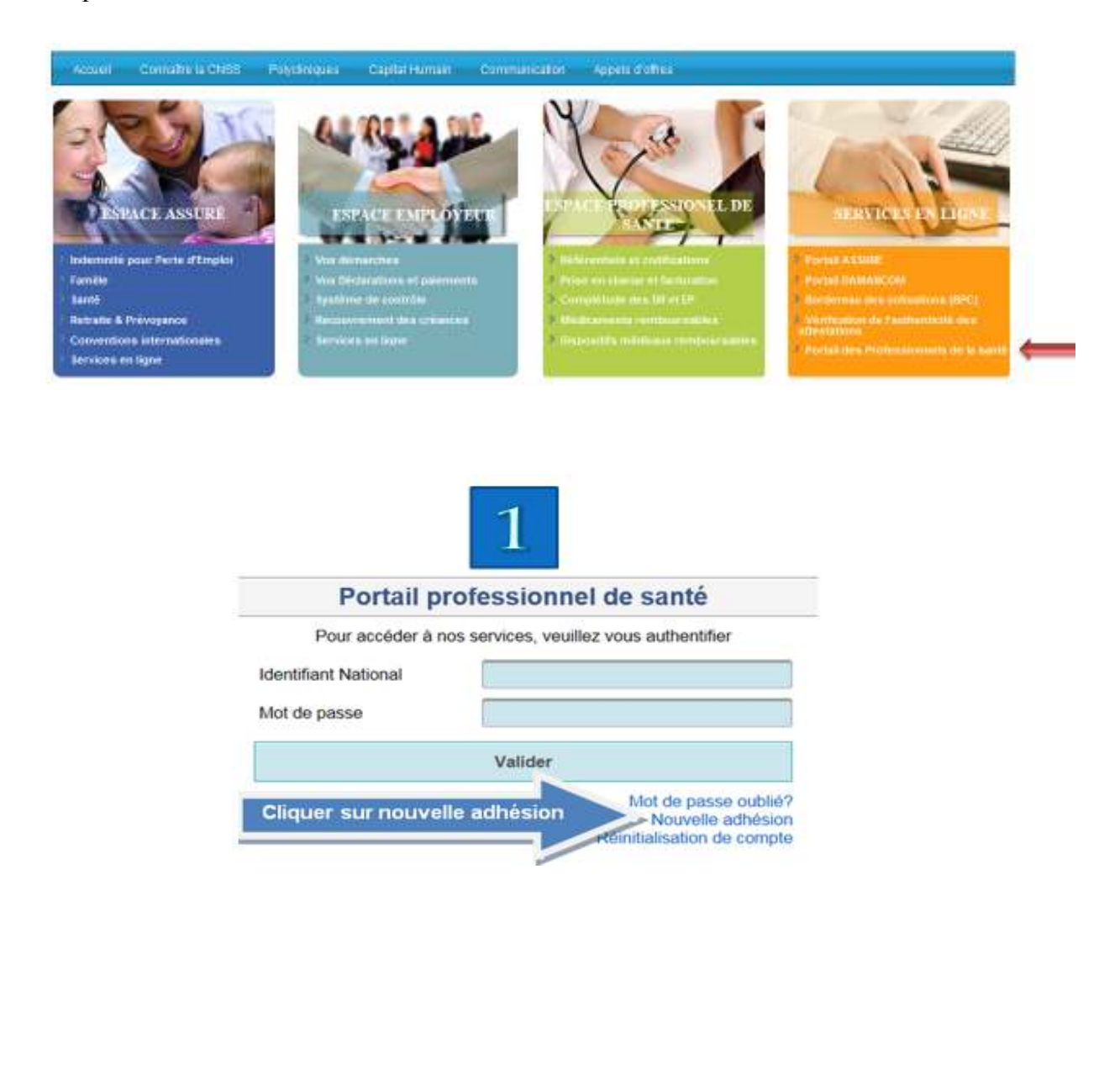

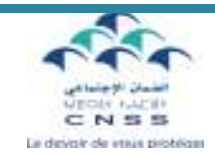

### Saisir l'INPE de la pharmacie :

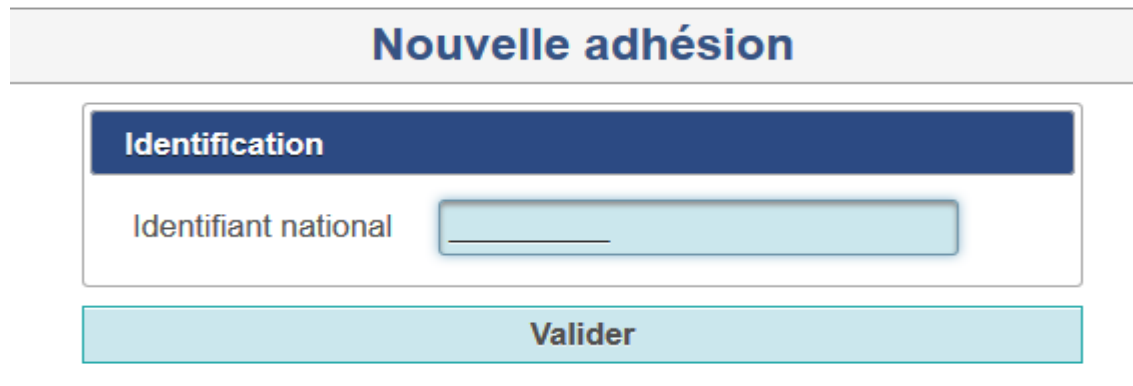

Et cliquer sur valider.

Les informations suivantes s'affichent :

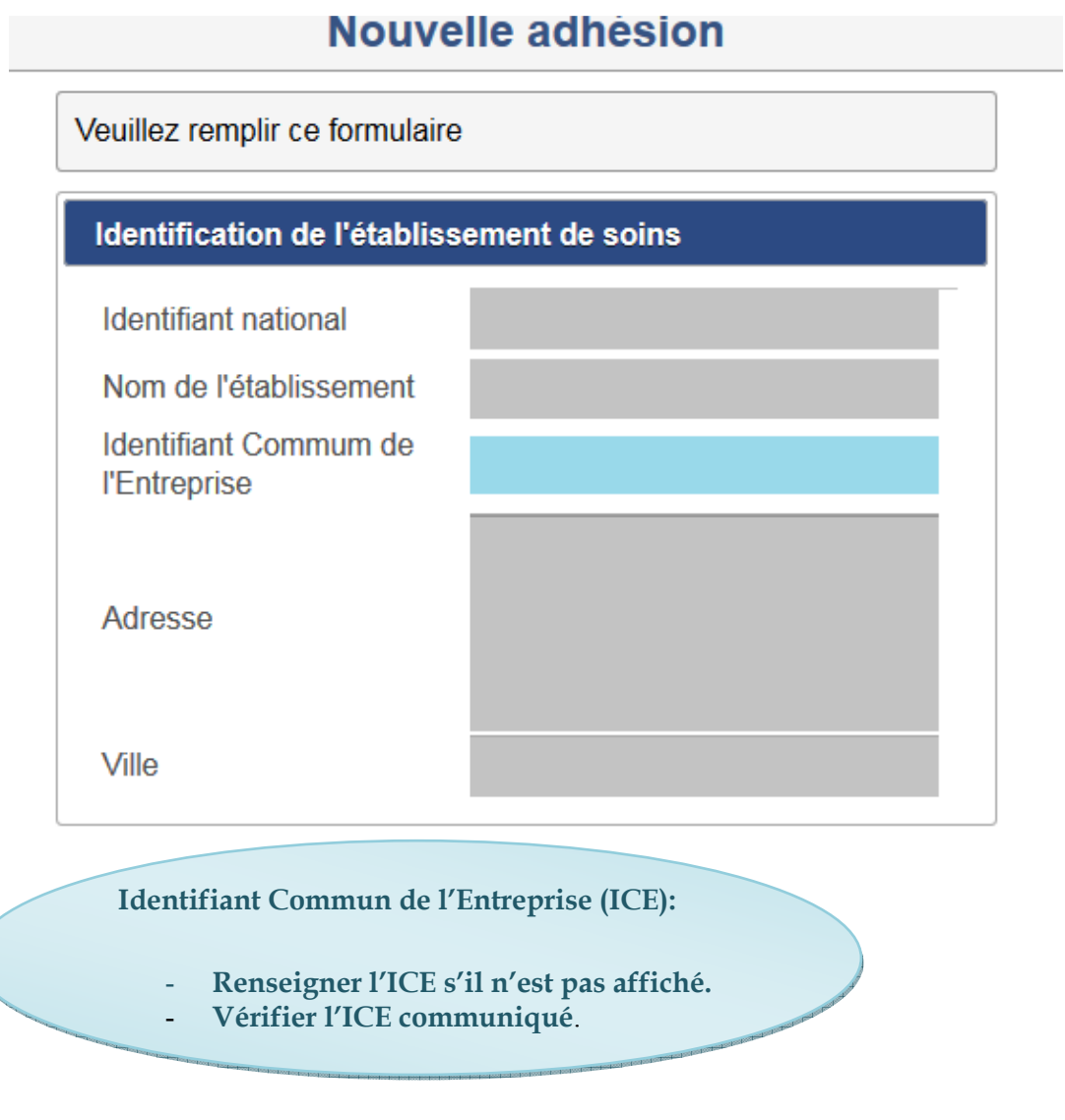

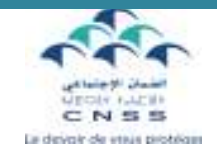

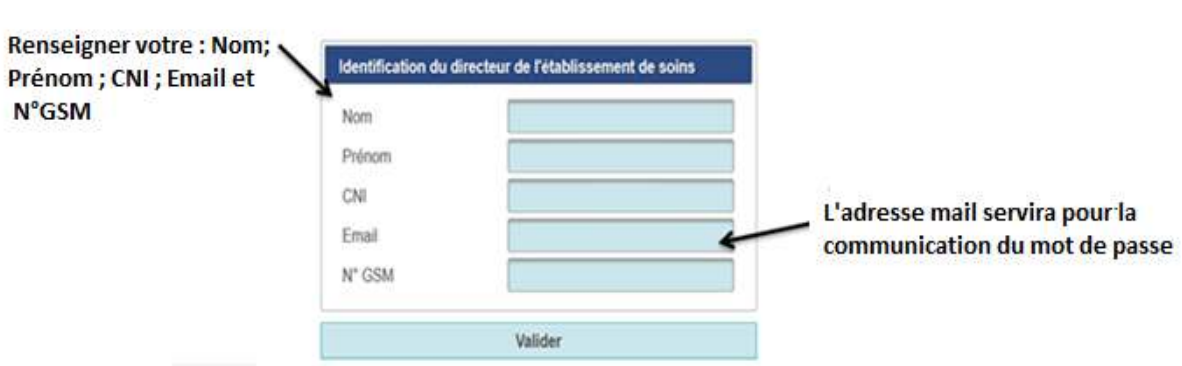

Renseigner les informations demandées et valider la saisie opérée.

Après validation vous pouvez éditer le formulaire d'adhésion.

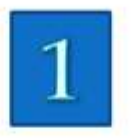

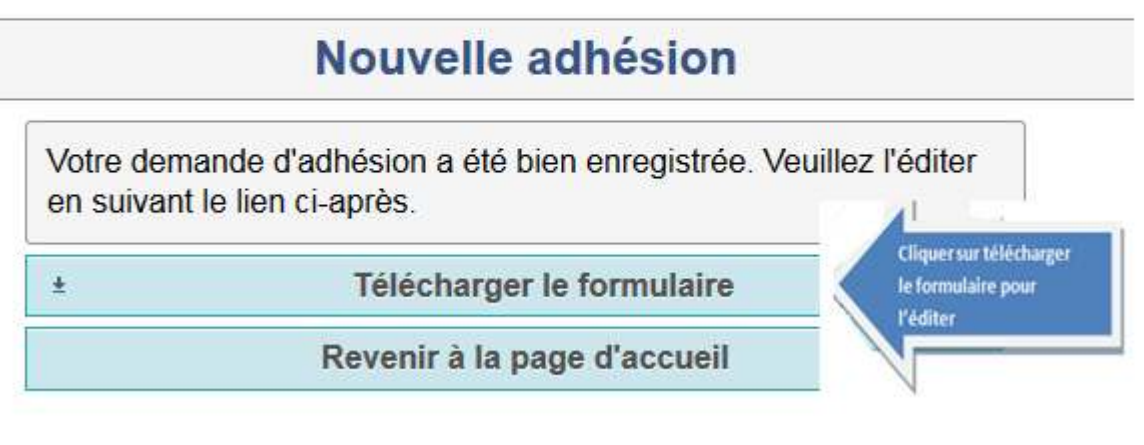

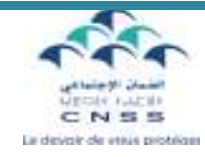

### 1.2- Dépôt de la demande

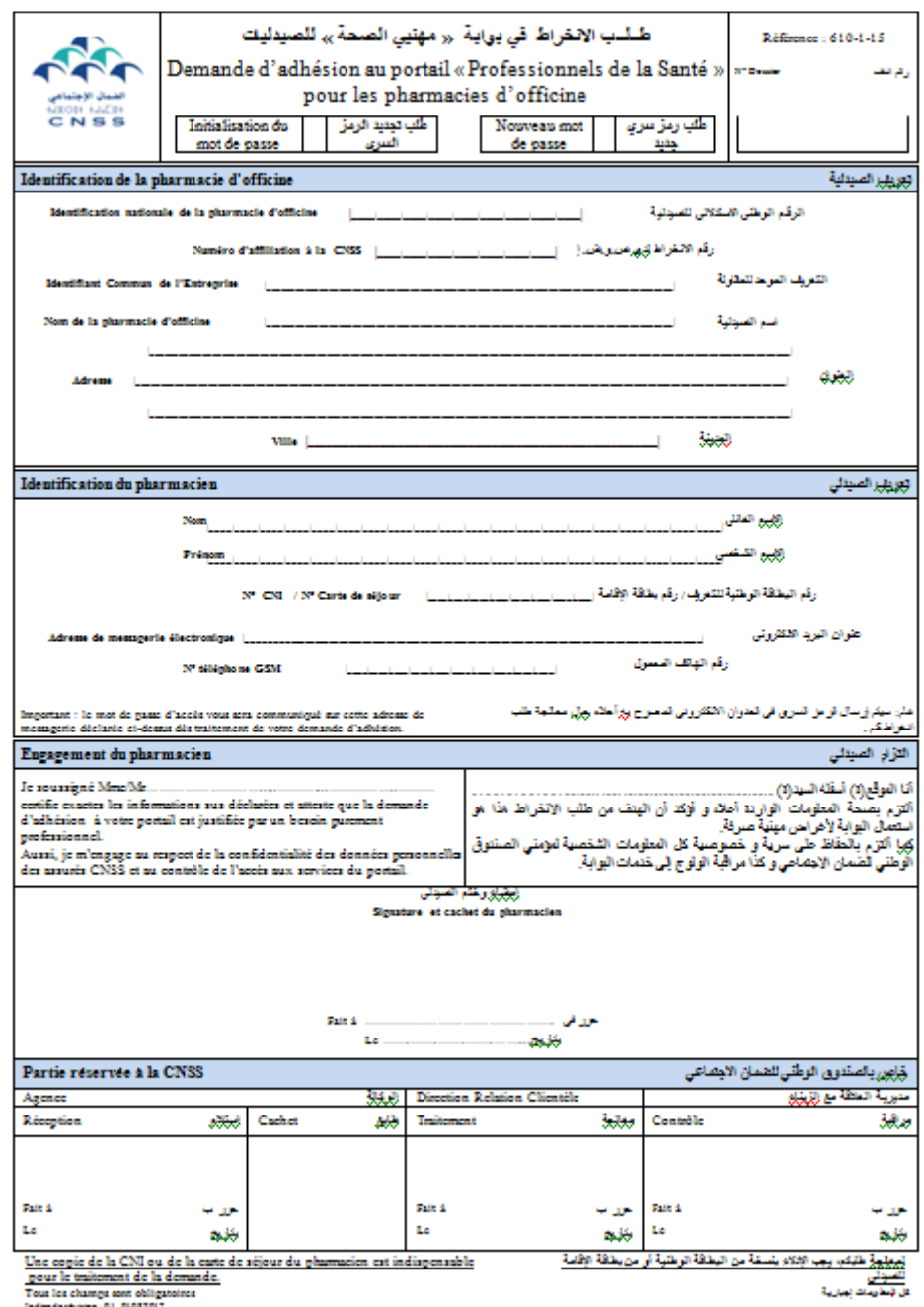

Ce formulaire dûment renseigné, signé et cacheté par le pharmacien, accompagné de la copie de sa CNI doivent être déposés à l'agence CNSS contre accusé de réception,

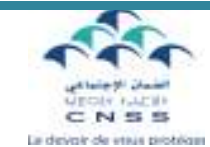

#### 1.3- Communication du mot de passe

Dans un souci de confidentialité, le mot de passe est déterminé et communiqué automatiquement sans intervention humaine, à la suite de l'exploitation de votre demande d'adhésion déposée en agence.

Ainsi, votre code d'accès est envoyé uniquement sur l'adresse mail enregistrée sur la demande par vos soins.

Le portail vous permet la modification du mot de passe à tout moment. (Voir chapitre II-4)

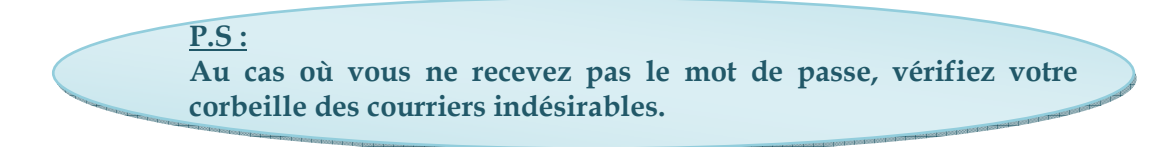

#### 2. Connexion au portail

#### 2.1- Première connexion :

Dès réception du mot de passe, vous pouvez accéder au portail.

Pour se faire, connectez-vous au site Web de la CNSS : www.cnss.ma, et cliquez sur portail professionnel de santé au niveau de la rubrique services en ligne.

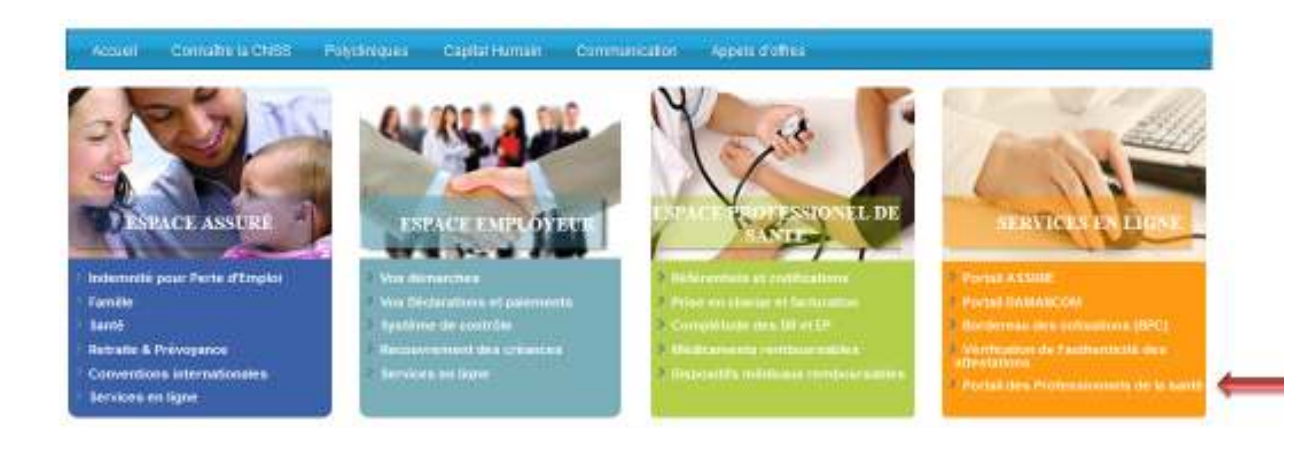

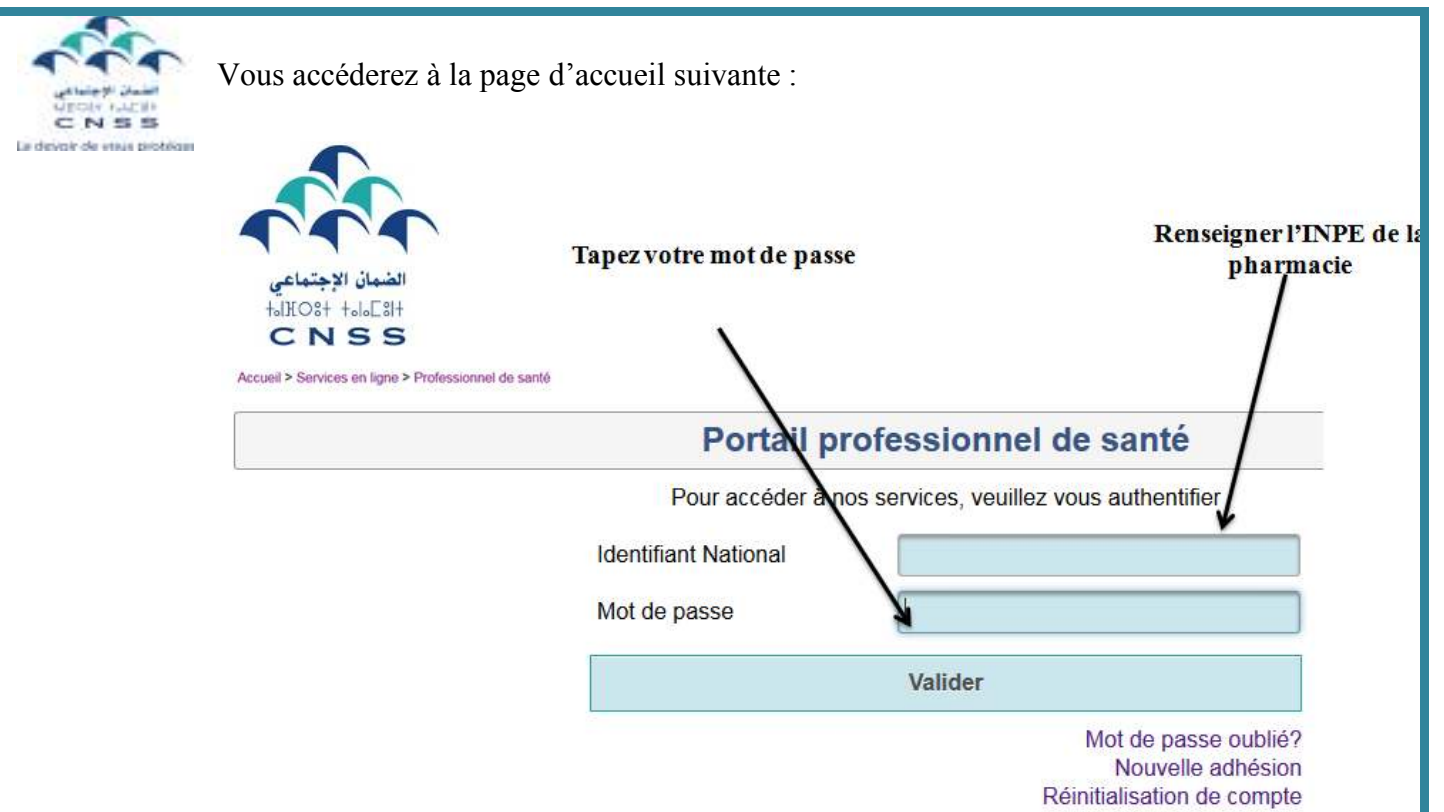

Lors de votre premier accès, le Portail vous demandera de modifier votre mot de passe.

#### Modification de mot de passe

Pour accéder à votre situation, veuillez modifier votre mot de passe. Il doit être composé de 6 à 8 caractères.

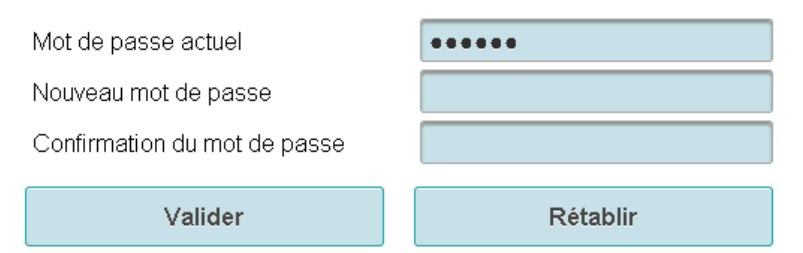

#### 2.2- Mot de passe oublié

En cas d'oubli de votre mot de passe cliquez sur « Mot de passe oublié? » au niveau de la page d'accueil et renseignez les éléments ci-dessous.

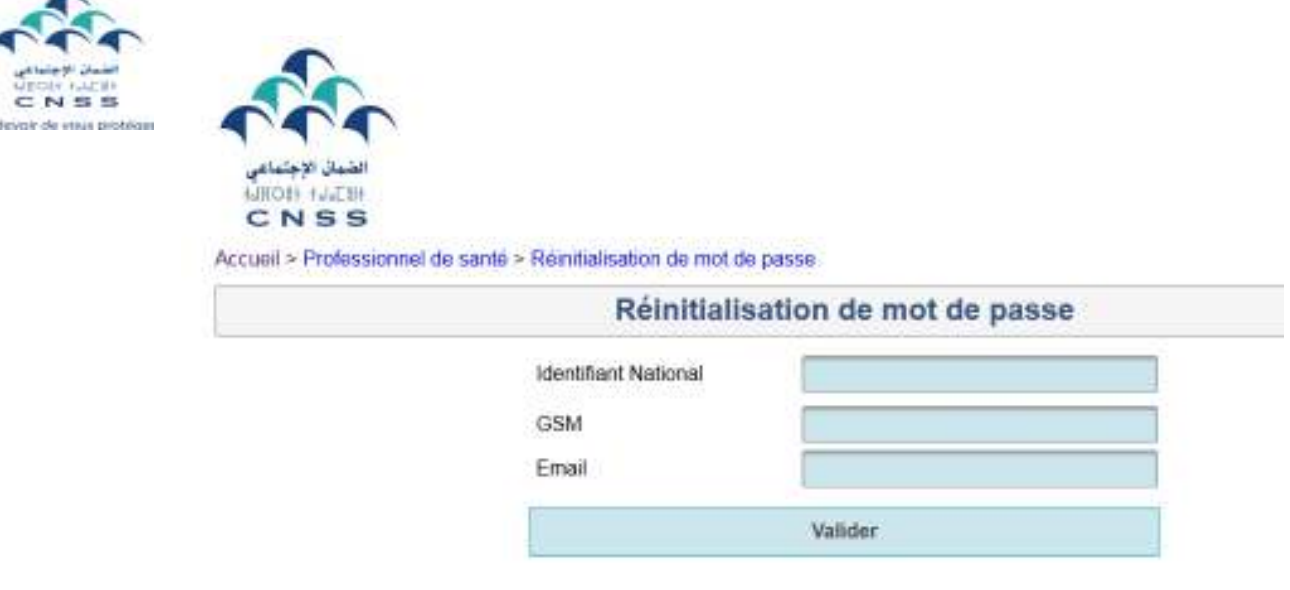

La validation entraine la communication du nouveau mot de passe sur l'adresse mail renseigné.

N.B : L'adresse mail et/ou le N° GSM renseigné doivent correspondre parfaitement à ceux déclarés lors de la demande d'adhésion.

En cas de discordance entre l'adresse mail et/ou le N° GSM saisis avec ceux déclarés lors de la demande d'adhésion le message d'erreur suivant s'affiche :

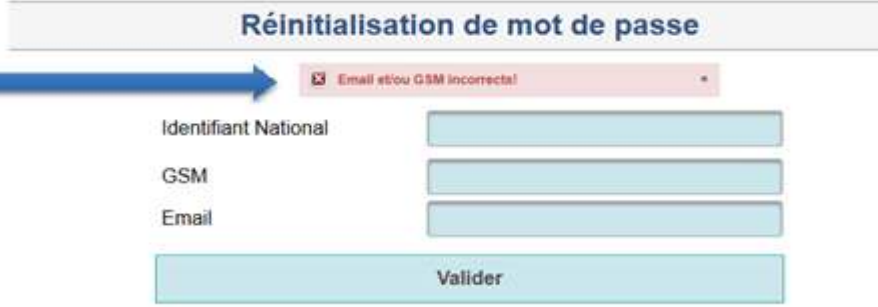

#### 2.3- Réinitialisation du compte

Le pharmacien d'officine qui dispose d'un compte et qui souhaite réinitialiser le mot de passe du compte ou ses informations personnelles, peut le faire à travers une demande de réinitialisation. (Voir chapitre I-1 Adhésion au Portail).

г

tin o

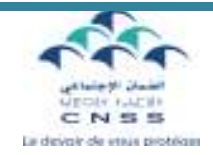

Sur la page d'accueil, cliquer sur Réinitialisation de compte :

### Portail professionnel de santé

Pour accéder à nos services, veuillez vous authentifier **Identifiant National** Mot de passe **Valider** Mot de passe oublié? Nouvelle adhésion Réinitialisation de compte

Renseigner les informations demandées et valider la saisie opérée.

### Réinitialisation de compte

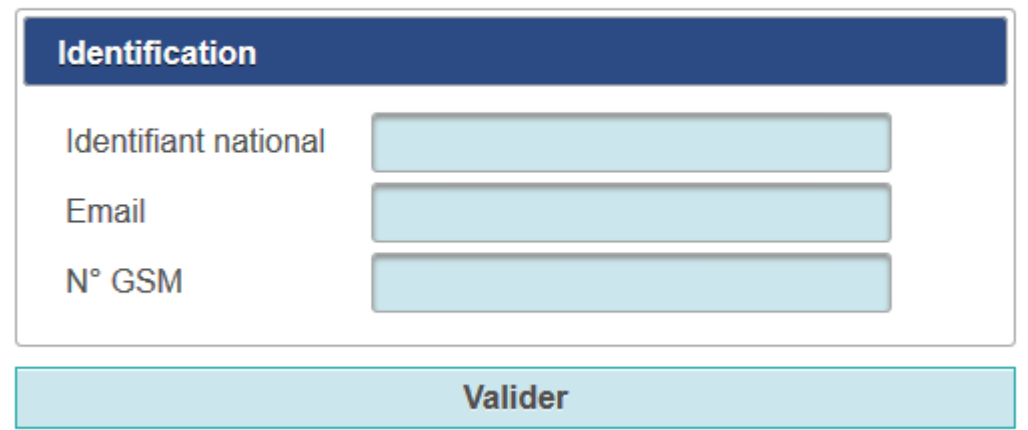

Après validation vous pouvez éditer le formulaire de réinitialisation de compte.

Ce formulaire dûment renseigné, signé et cacheté par le pharmacien, accompagné de la copie de sa CNI doivent être déposés à l'agence CNSS contre accusé de réception.

#### 11 II- Fonctionnalités du portail

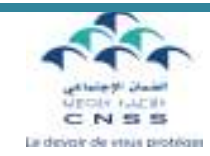

Le menu principal est organisé en 4 rubriques comme suit :

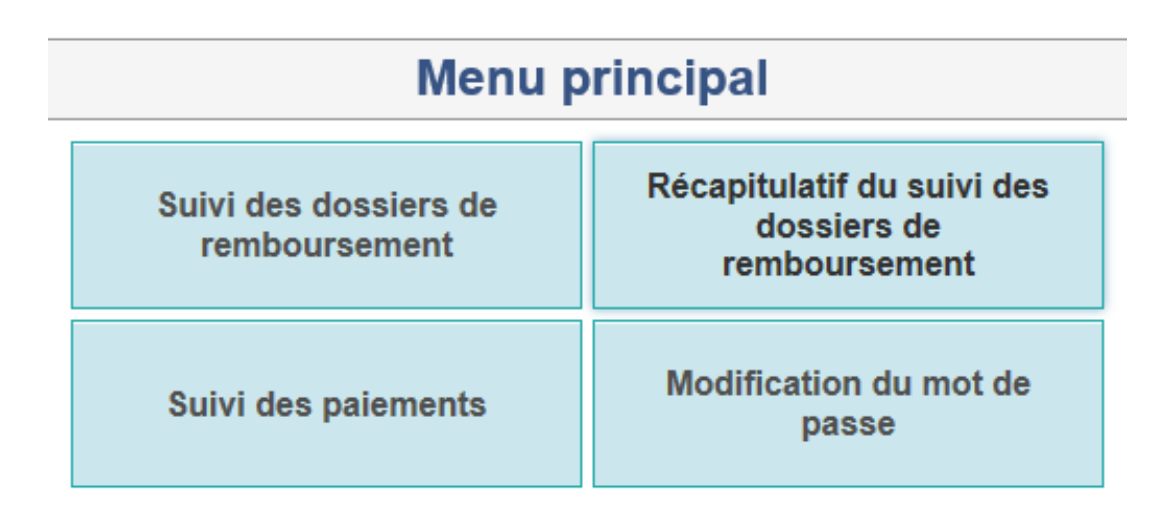

#### 1. Suivi des dossiers de remboursement

Cette rubrique permet d'assurer le suivi des factures déposées à travers :

- la recherche multicritères : par numéro d'immatriculation de l'assuré à la CNSS, par numéro de (PEC) prise en charge, par numéro de DR (dossier de remboursement), par période de dépôt ou par situation du dossier;
- Affichage du résultat de la recherche (avec possibilité de téléchargement dans un fichier sous format Excel en cliquant sur exporter).

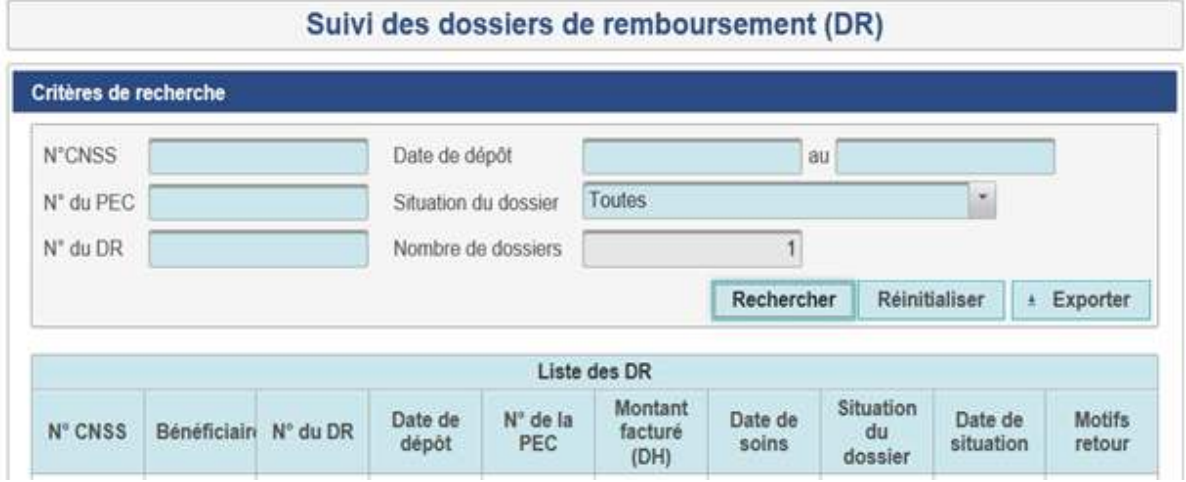

 $\Rightarrow$  Pour effectuer une nouvelle recherche cliquer sur « réinitialiser ».

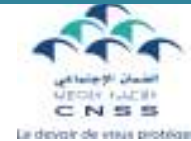

#### 2. Suivi des Paiements

Ce service permet de disposer du détail des paiements et du détail des paiements par date d'émission.

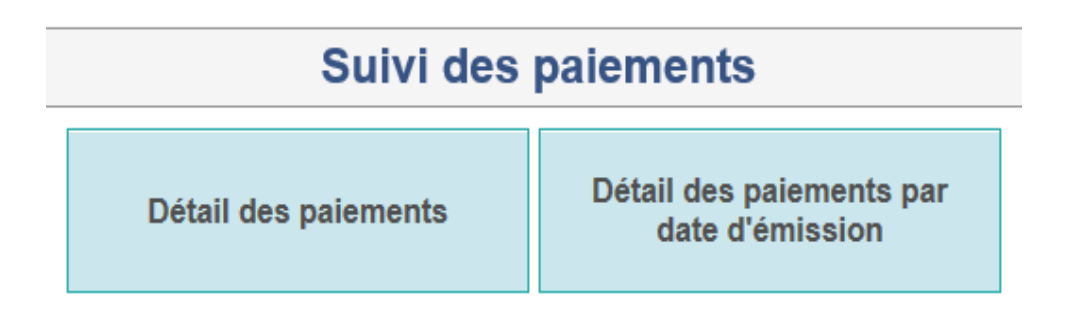

Cet écran donne le choix entre la rubrique « Détails des paiements » qui présente l'ensemble des dossiers payés au profit du pharmacien d'officine et la rubrique « Détails des paiements par date d'émission » qui permet d'afficher l'ensemble des montants virés sur le compte du pharmacien, sachant qu'un virement peut concerner plusieurs dossiers.

#### 2.1- Détail des paiements :

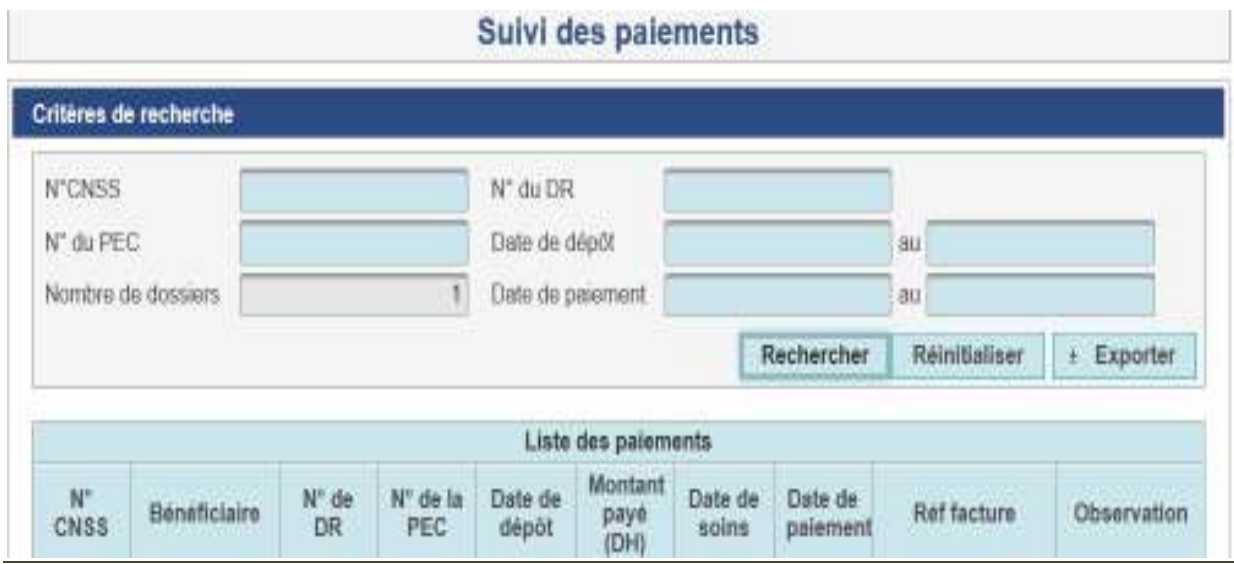

La recherche peut être effectuée par n° d'immatriculation CNSS, et/ou n° prise en charge, et/ou n° du dossier de remboursement, et/ou période de dépôt et/ou par période de paiement.

 $\Rightarrow$  Pour effectuer une nouvelle recherche cliquer sur « réinitialiser ».

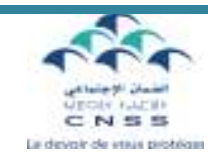

#### 2.2- Détail des paiements par date d'émission :

Par défaut, l'année en cours et l'année précédente sont affichées.

Pour accéder aux autres exercices, vous devez étendre la période de recherche.

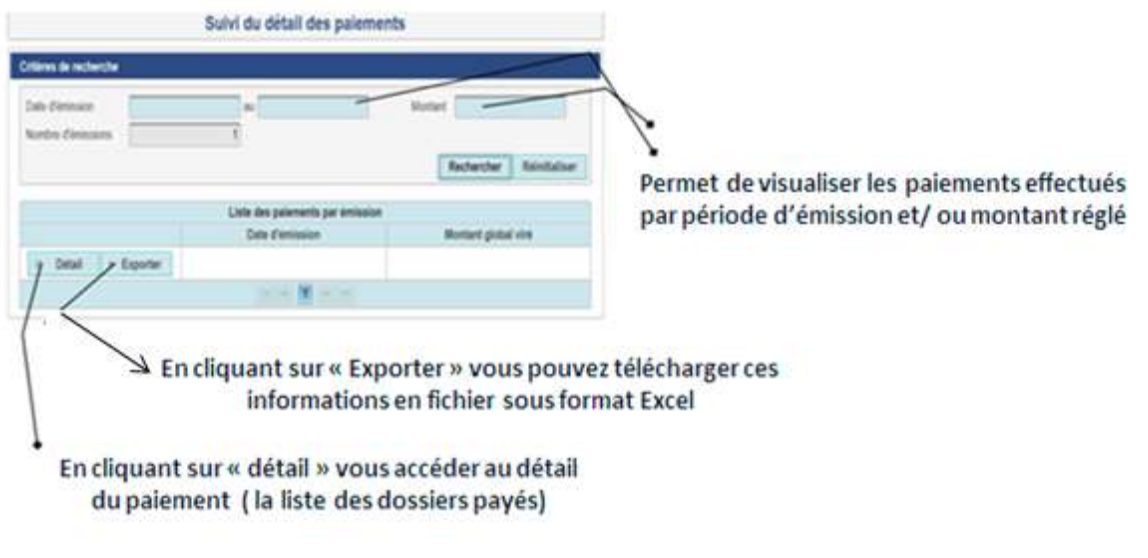

 $\Rightarrow$  Pour effectuer une nouvelle recherche cliquer sur « réinitialiser ».

#### 3. Récapitulatif du suivi des dossiers de remboursement :

Ce service permet la visualisation de la situation récapitulative de vos Dossiers de Remboursement.

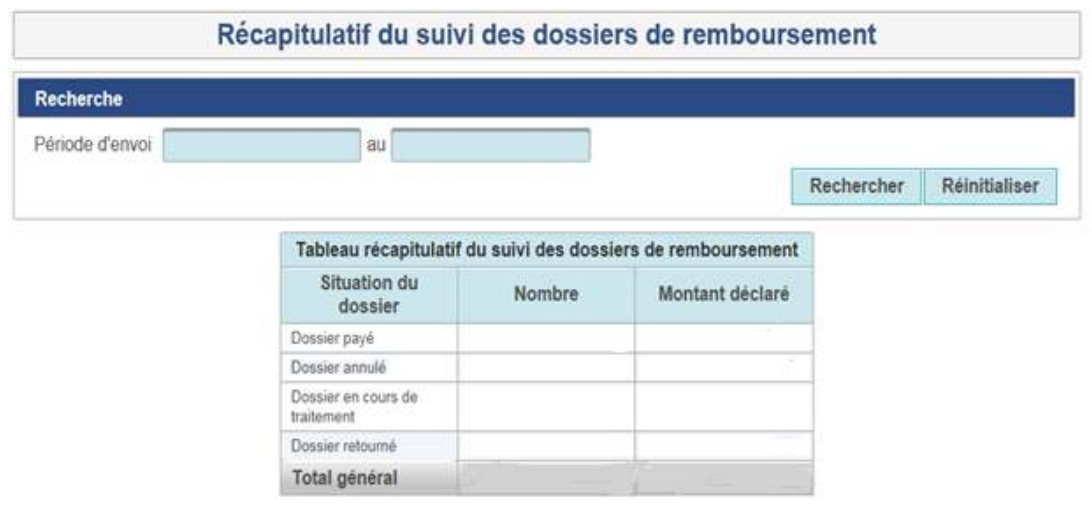

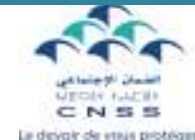

Vous pouvez saisir la période de votre choix au niveau du champ « Période d'envoi

».

Il s'agit d'un tableau de bord permettant au pharmacien d'officine d'avoir une vision globale sur la situation de ses dossiers.

#### 4. Modification du mot de passe

Vous pouvez modifier le mot de passe de votre compte en cliquant sur modification du mot de passe.

Pour des raisons de sécurité, vous devez d'abord saisir votre mot de passe actuel puis saisir votre nouveau mot de passe.

- Le nouveau mot de passe doit disposer de 6 et 8 caractères
- Le nouveau mot de passe doit être différent de l'ancien

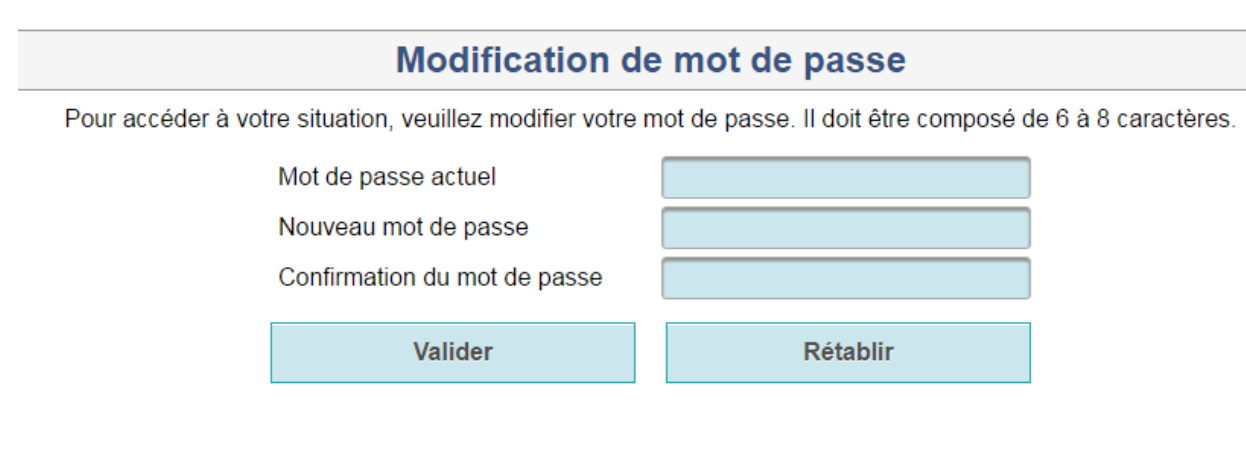

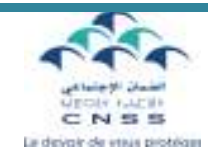

## III- les pré requis

- Pour l'utilisation du portail il est recommandé d'utiliser le navigateur Explorer version 7 et plus ou Firefox ou Chrome ;
- L'ordinateur utilisé doit contenir l'Adobe Reader pour visualisation des fichiers PDF ;
- L'ordinateur utilisé doit permettre la lecture des fichiers sous format Excel ;